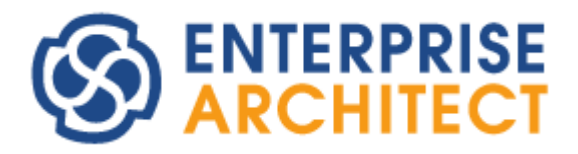

**Modeling Guide**

*by SparxSystems Japan*

Enterprise Architect 日本語版

モデリング操作ガイド(シーケンス図・コミュニケーション図編)

(2022/04/27 最終更新)

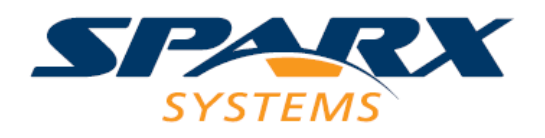

# 目次

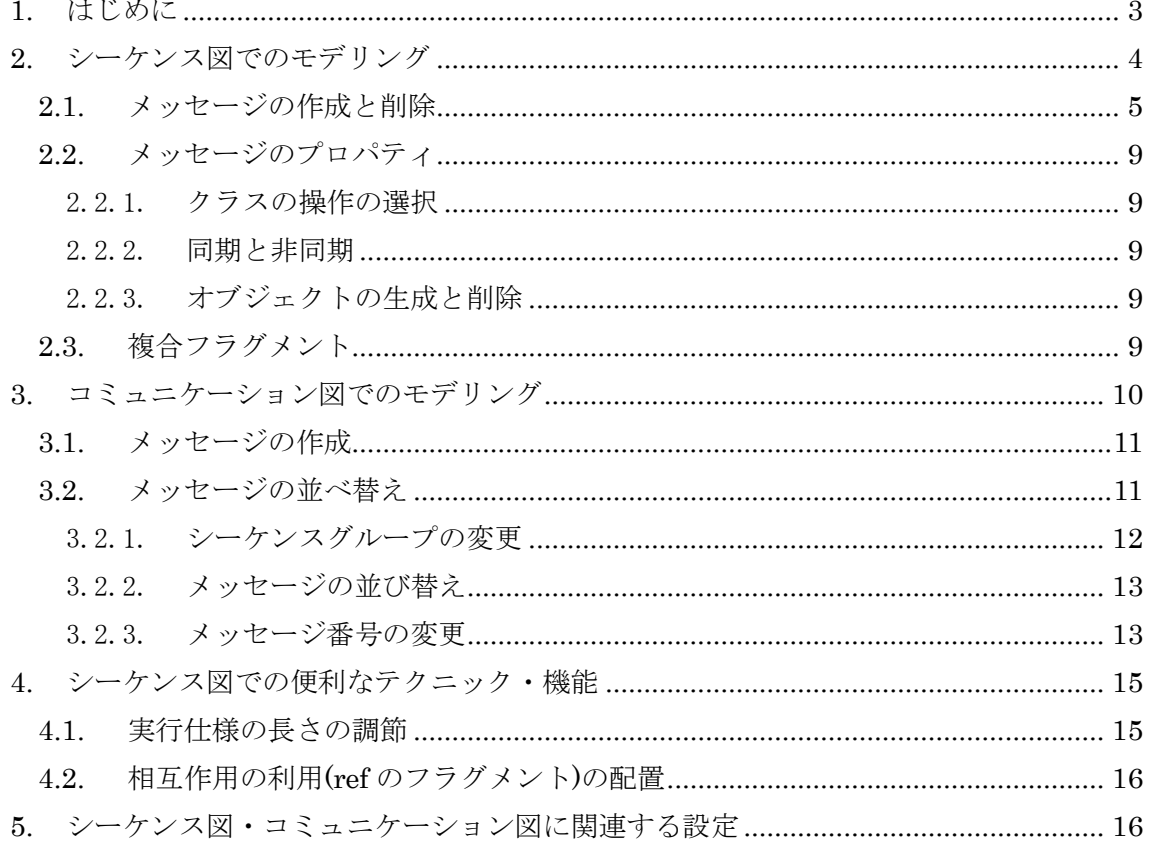

### <span id="page-2-0"></span>**1.** はじめに

このモデリング操作ガイドでは、個別の図や機能について、Enterprise Architect の機能 の紹介や操作方法について説明します。モデリング操作ガイドは、以下のように内容ごと に分かれています。

- ・ 共通操作編
- ・ クラス図・オブジェクト図編
- ・ ユースケース編
- ・ アクティビティ図編
- ・ シーケンス図・コミュニケーション図編
- ・ ステートマシン図編

本ドキュメントをご覧になる前に、「モデリング操作ガイド 共通操作編」をご覧くださ い。共通操作編で紹介されている内容は省略いたします。

なお、このドキュメントでは、UML の仕様・文法・記述方法についての説明はすべて省 略しています。別途 UML について紹介している書籍などをご利用ください。

また、本ドキュメントは、ドキュメント執筆時の最新版を利用して作成されています。 そのため、それ以降のバージョンで画面構成や機能が多少変更になっている可能性もあり ます。相違点や不明な点がございましたら、サポート担当 support@sparxsystems.jp にご 連絡ください。

## <span id="page-3-0"></span>**2.** シーケンス図でのモデリング

シーケンス図では、クラス図など他の多くのダイアグラムとは操作が異なる点が少なか らずあります。この章では、このような異なる操作について説明します。

シーケンス図では、ライフラインは基本的に最上部に固定で、左右方向にのみ移動する ことができます。要素をダイアグラム内にドラッグ&ドロップすると、下の図のように要 素と、その下に点線が表示されます。ライフラインの長さが短い場合には、要素を選択し た状態で表示される、要素の下端のハンドル(四角)をドラッグして下方向に伸ばしてくださ い。

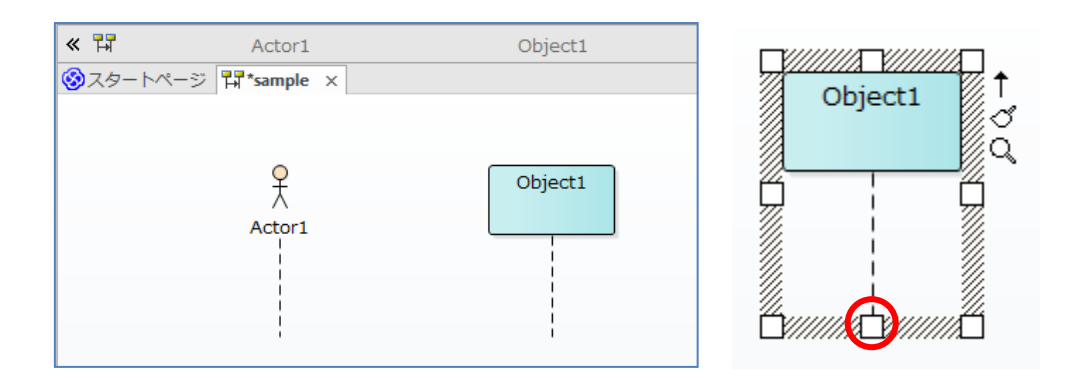

シーケンス図に複数の要素が配置されているときには、どれかひとつの長さを伸ばすこ とで自動的に全てのライフラインの長さが変わります。

なお、既存のクラス要素(分類子)についてのシーケンス図を作成する場合には、モデルブ ラウザから対象のクラス要素をシーケンス図にドラッグ&ドロップしてください。以下の ような画面が表示されますので、「配置形式」として「インスタンス(ライフライン)」を選 択してください。

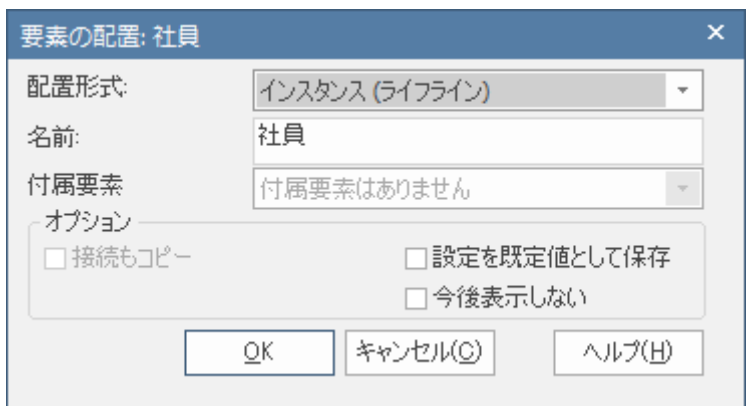

OK ボタンを押すと、対象のクラス要素のインスタンスオブジェクトが生成され、シーケ ンス図に配置されます。この方法を利用すると、クラスで定義されている操作(メソッド) をメッセージとして選択することができます。

ライフラインを右クリックし、「追加設定」→「インスタンスの分類子を指定」を選択す ることで、ツールボックスの「ライフライン」要素を利用して作成したライフラインの分 類子を指定したり、結びついている分類子を変えたりすることができます。ただし、既存 のメッセージには影響を与えませんので、指定した分類子が持たない操作のメッセージも そのまま残ります。

### <span id="page-4-0"></span>**2.1.** メッセージの作成と削除

メッセージを追加するときには、送信元のライフライン要素を選択すると右側に表示さ れる矢印のクイックリンクのアイコンを、送信先のライフラインまでドラッグしてくださ い。プロパティを設定する画面(メッセージのクイック編集ダイアログ)が表示されます。

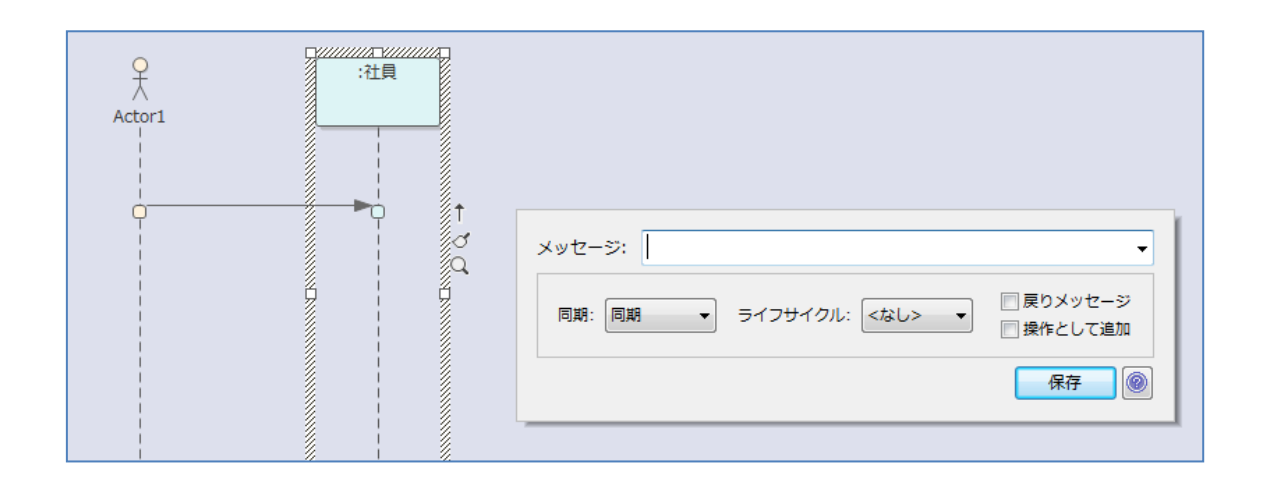

このアドインは、メッセージの名前を入力する場合に便利です。ここで指定できない内 容について変更する場合には、プロパティサブウィンドウから変更してください。

プロパティサブウィンドウを利用する場合には、一番上の「メッセージ」欄に名前を入 力します。このとき、送信先の要素がクラスのインスタンスであれば、そのクラスが持つ 操作を選択することもできます。

なお、メッセージはドラッグした位置に追加されます。既存のメッセージの間に挿入す ることもできます。

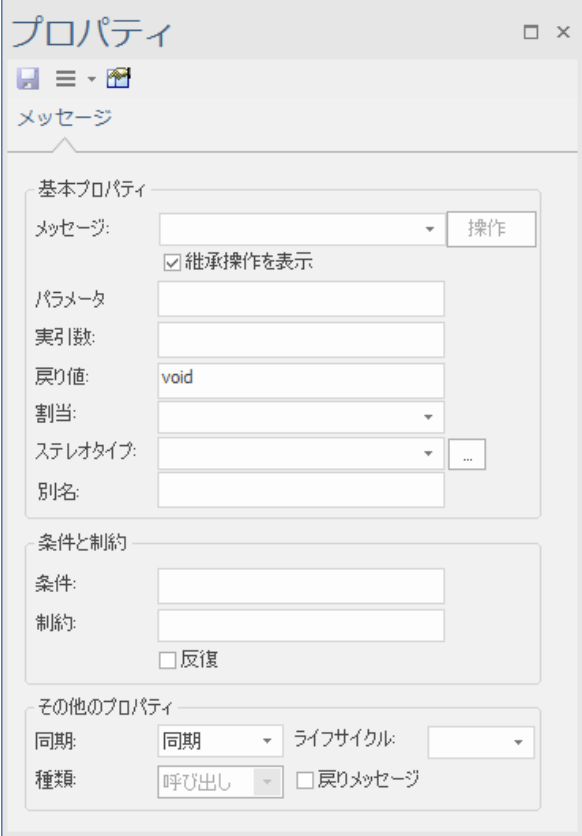

「自己メッセージ」を作成する場合には、クイックリンクで、一旦対象のライフライン の外にマウスカーソルを動かし、その後戻す様な形でドラッグしてください。自己呼び出 しのメッセージが作成されます。

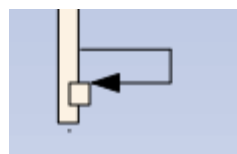

なお、メッセージを選択したときに下の図のように矢印のアイコンが表示される場合に は、実行仕様(アクティベーション・活性区間とも呼ばれます)の階層を変更することができ ます。

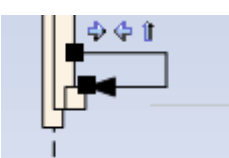

右向き・左向きの矢印のアイコンをクリックすると、階層が変わります。一番右にある 上向きの矢印は「汎用順序」や「メッセージ間の持続制約」の表現を作成するためのアイ コンです。

(上向きの矢印を他のライフラインのメッセージの送信元までドラッグすれば汎用順序を、 同じライフラインの別のメッセージの送信元までドラッグすれば持続制約を追加できま す。)

メッセージには、他のメッセージに対応する「戻りメッセージ」にすることができます。 「戻りメッセージ」であるかどうかについては、プロパティで変更することができます。 また、メッセージを右クリックして戻りメッセージかどうかを切り替えることもできます。

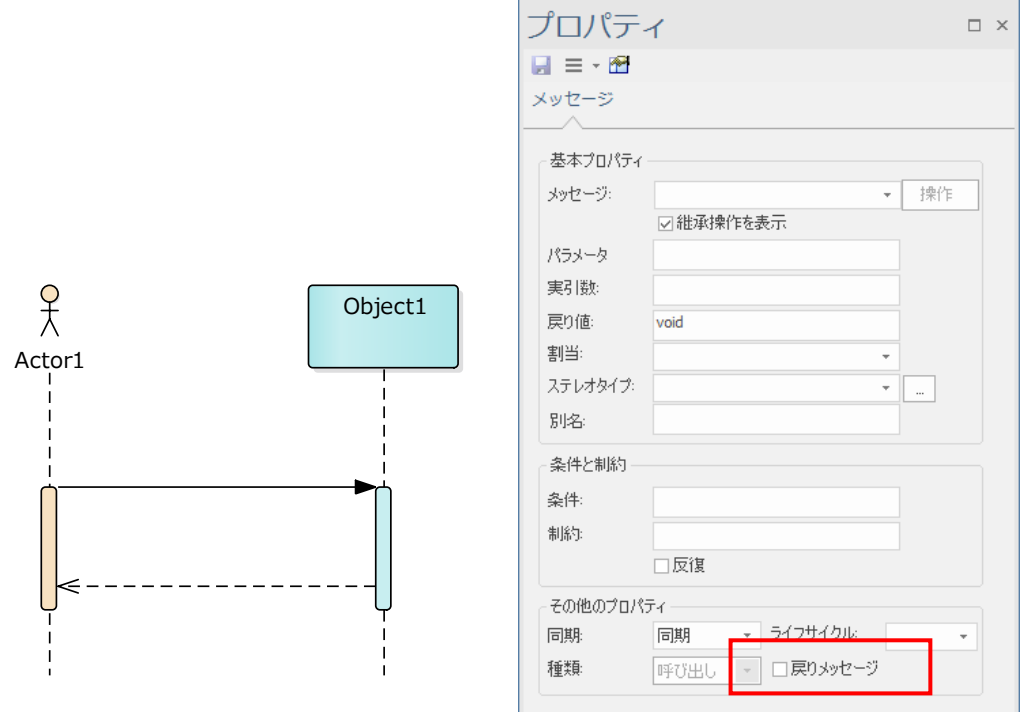

メッセージを削除する場合には、対象のメッセージを選択した状態で Delete キーを押し ます。ダイアグラムを保存する前であれば、Ctrl+Z キーで元に戻す(Undo)ことが可能です。

作成したメッセージは上下方向にドラッグすることで自由に移動することができます。 移動した場合には、対象のメッセージよりも下にある他のメッセージも自動的に位置が調 整されます。

メッセージの順序を変更する場合には、メッセージをドラッグし、ALT キーを押しなが ら該当のメッセージをドロップしてください。対象のメッセージがドロップした位置に移 動しますが、他のメッセージは変わりません。なお、複合フラグメント内のメッセージは、 ドラッグしても外に出すことはできません。外に出したい場合には、この順序変更と同じ く ALT キーを押しながらドラッグしてください。

多数のメッセージの順序を変更したい場合には、「ダイアグラム」リボン内の「支援機能」 パネルにある「メッセージを自由に移動」にチェックを入れると、常に ALT キーを押した 場合と同じ動作になります。

一度作成したメッセージの対象(呼び出し先)オブジェクトを変更する場合には、対象のメ ッセージの元あるいは先端付近にマウスカーソルを移動し、マウスカーソルの形が変わっ たら対象のライフラインまでドラッグしてください。

#### <span id="page-8-0"></span>**2.2.** メッセージのプロパティ

メッセージのプロパティ画面では、前節で説明した内容以外にもいくつかの項目があり ます。この中で、使われる頻度が高い機能について説明します。

<span id="page-8-1"></span>2.2.1. クラスの操作の選択

プロパティウィンドウの「メッセージ」の欄はコンボボックスになっています。直接文 字列を入力する方法のほかに、クラス図で定義されたクラス要素の操作を選択することも できます。クラスの操作を選択するためには、ライフラインとクラス要素が関連付いてい なければなりません。

<span id="page-8-2"></span>2.2.2. 同期と非同期

作成したメッセージは既定値で「同期」メッセージになっています。これを「非同期」 に変更することもできます。メッセージのプロパティ画面にある「同期」のコンボボック スから「非同期」を選択してください。メッセージの形が変わります。

<span id="page-8-3"></span>2.2.3. オブジェクトの生成と削除

メッセージによってオブジェクトを生成したり削除したりする場合には、メッセージの プロパティ画面にある「ライフサイクル」で「生成」あるいは「削除」を選択します。「生 成」を選択した場合には、オブジェクトがそのメッセージの横に表示されます。また、「削 除」を選択した場合には、メッセージの直後にオブジェクトの削除を示す×印が表示され ます。

#### <span id="page-8-4"></span>**2.3.** 複合フラグメント

複合フラグメントでは、自由に移動できるモードと、移動に制限があるがフラグメント 内のメッセージとの関係を保つモードの 2 つのモードを選択できます。

複合フラグメントを選択すると、いくつかのアイコンが要素の右上付近に表示されます。 このアイコンで、以下の図のような赤丸アイコンが表示されているは、「自由に移動できる モード」です。

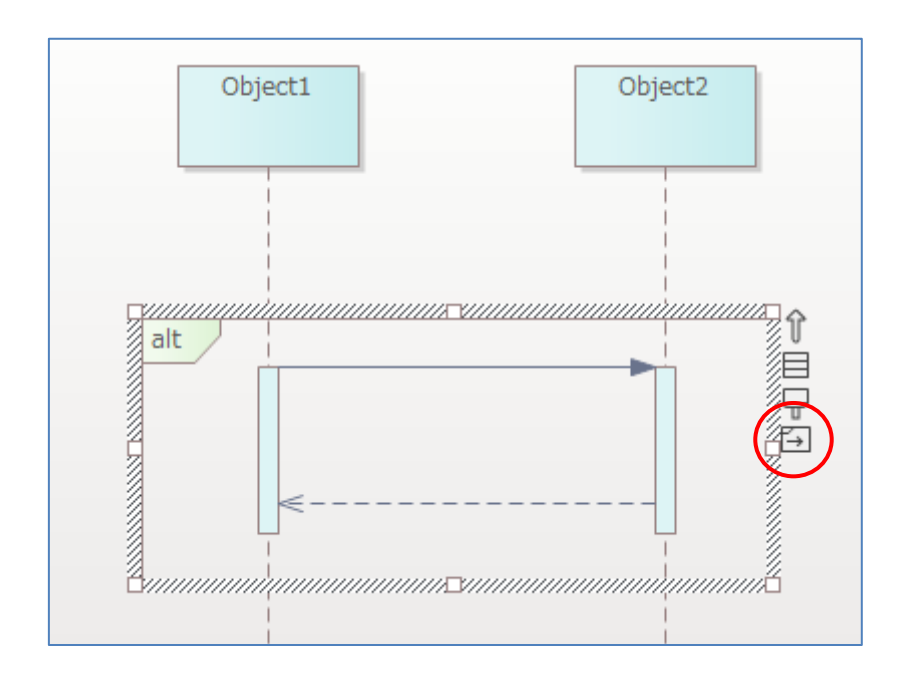

このアイコンをクリックするか、あるいはダイアグラムを次回以降開いた場合には、次 の図のようなアイコンに変わります。このアイコンが表示されている状態では、複合フラ グメントをドラッグすると、中に含まれるメッセージも合わせて移動します。他のメッセ ージを飛び越える形で、複合フラグメントを移動させることはできません。

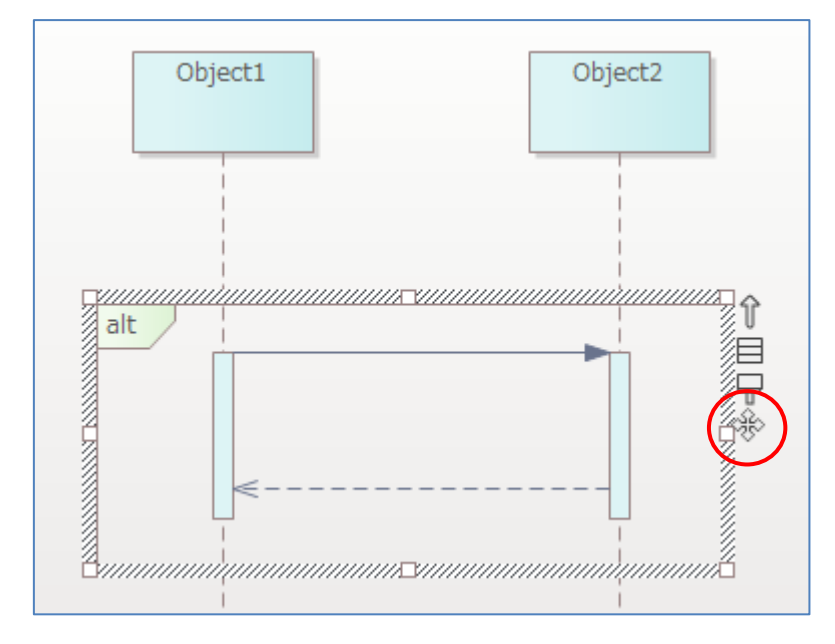

# <span id="page-9-0"></span>**3.** コミュニケーション図でのモデリング

コミュニケーション図での基本的な操作については、クラス図などと同様です。ここで

は、コミュニケーション図特有の、メッセージの作成と並べ替えについて説明します。

#### <span id="page-10-0"></span>**3.1.** メッセージの作成

要素間にメッセージを作成するには、最初に関連を作成します。その関連を右クリック してコンテキストメニューを表示すると、次のような項目が表示されます。

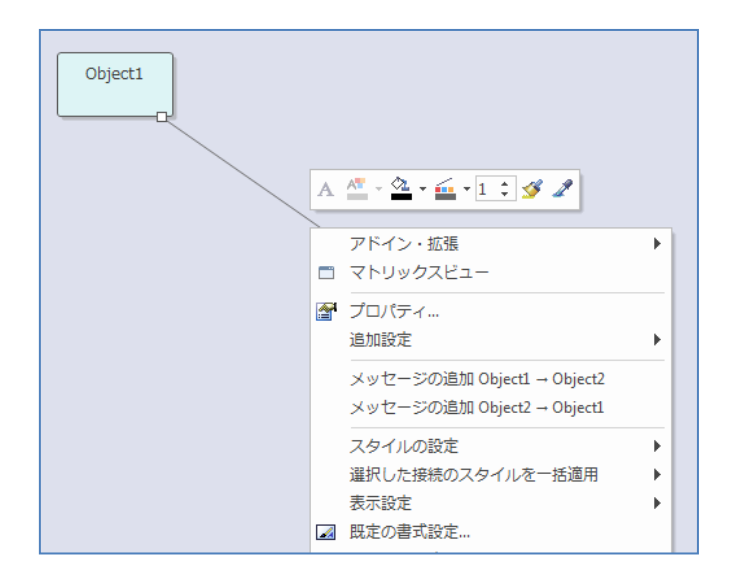

この項目を選択すると、シーケンス図と同じ画面が表示されますので、名前を入力して ください。画面に作成したメッセージが表示されます。作成されたメッセージはドラッグ することで、位置を変えることができます。この操作を繰り返すことで、メッセージを複 数追加することができます。

### <span id="page-10-1"></span>**3.2.** メッセージの並べ替え

3.1 章で作成したメッセージには、すべて頭にシーケンス番号と呼ばれる数字がついてい ます。例えば、先ほどの方法でメッセージを 5 つ作成した場合には、次のような番号にな ります。

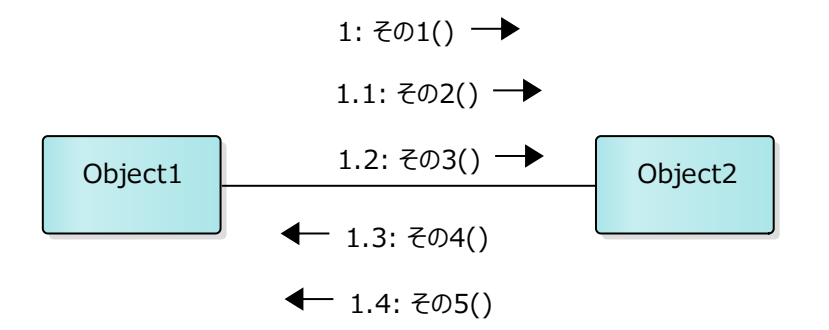

このシーケンス番号を変えたり、あるいはこれらのメッセージの順序を並び替えたりす る方法について説明します。

Enterprise Architect では、シーケンス番号の先頭の数字と、それ以降の数字では扱いが 異なります。例えば、1.3 というシーケンス番号の場合には、先頭の 1 を変える場合と、後 ろの 3 を変える場合の方法が異なる、ということです。

<span id="page-11-0"></span>3.2.1. シーケンスグループの変更

先頭の数値を変更する場合には、メッセージのプロパティを利用します。ここでは、上 の図 15 を例にして説明します。「1.2 その 3」のメッセージを対象とします。

メッセージをダブルクリックするとプロパティ画面が表示されます。ここで、中央付近 の「新規グループの開始」に注目します。このチェックボックスにチェックを入れると、 このメッセージ以降のシーケンス番号が増加し、下の図のようになります。Enterprise Architect では、この一番先頭のシーケンス番号ごとに色を指定できますので、表示される 色も変わります。

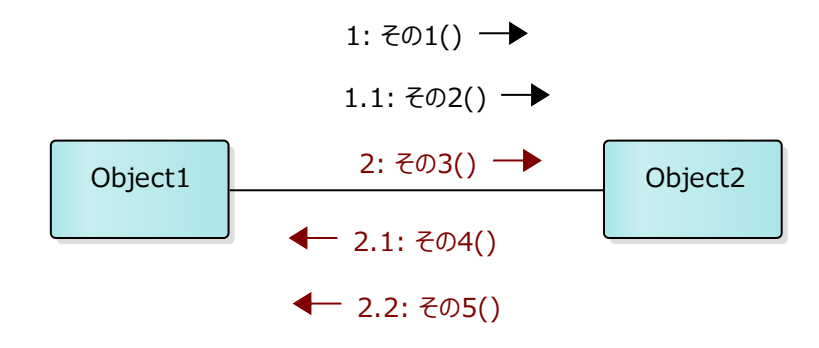

<span id="page-12-0"></span>3.2.2. メッセージの並び替え

次に、メッセージの順序を変更する場合の操作を説明します。最初の例で、「その4」の メッセージと「その5」のメッセージを入れ替えるとします(前の図で、その4を 2.2 とし、 その5を 2.1 にする)。

「ダイアグラム」リボン内の「ダイアグラム」パネルにある「操作」ボタンを押して「メ ッセージの並び替え」を選択します。すると、メッセージの並び替え画面が表示されます。

この画面には、コミュニケーション図内のメッセージの全てがシーケンス番号順に並ん でいます。一覧から対象のメッセージ(今回は「その 4」)を選択し、画面下部にある、上下 の指のボタンを押します。すると、一覧内の位置が変更され、自動的に番号も変更されま す。

OK ボタンを押せば、ダイアグラム内のシーケンス番号も変更されています。

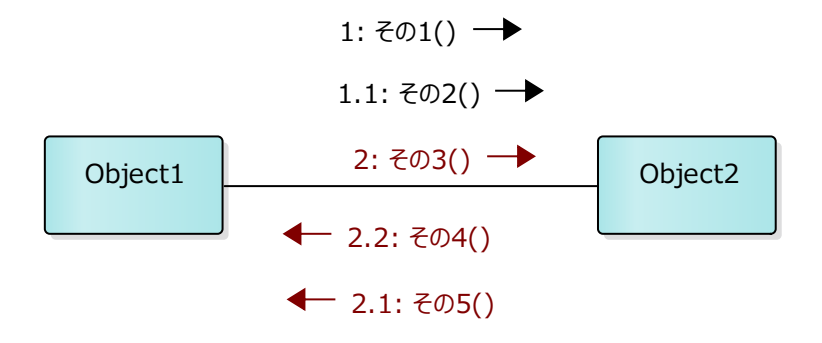

<span id="page-12-1"></span>3.2.3. メッセージ番号の変更

シーケンス番号は、1 や 1.1 のような番号のほかに、例えば 1.1.1 や 1.1.1.2 のように、段 数を増やした番号を指定することもできます。こういった番号の変更を行うためには、4.2.2. 章と同様にメッセージの並び替え画面を利用します。

対象のメッセージを選択して、画面下部にある左右の指のボタンを押します。このボタン を押すことで、シーケンス番号の段数を変更することができます。例えば、2.2 のシーケン ス番号で「右ボタン」を押すと、2.1.1 に変化します。

なお、この左右のボタンで、2.2 を 2 のような小数点なしのシーケンス番号に変更するこ とはできません。小数点なしの番号にするためには、プロパティサブウィンドウを利用す る必要があります。

# <span id="page-14-0"></span>**4.** シーケンス図での便利なテクニック・機能

### <span id="page-14-1"></span>**4.1.** 実行仕様の長さの調節

Enterprise Architect では、実行仕様はメッセージの関係に応じて自動的に調整・表示さ れ、手作業で長さを変更することはできません。

ただ、UML の文法には反するが独自の内容にしたい場合など、Enterprise Architect の 標準の表示とは異なる長さに調整したい場面があります。このような場合に、ある程度調 整することができます。

例えば、以下のような状況で、赤丸の部分をつなげるには、メッセージ「M1\_戻り」を 右クリックして「実行仕様」→「送信元の実行仕様を下方向に延長」を選択するか、メッ セージ「M2」を右クリックして「実行仕様」→「送信元の実行仕様を上方向に延長」を選 択します。

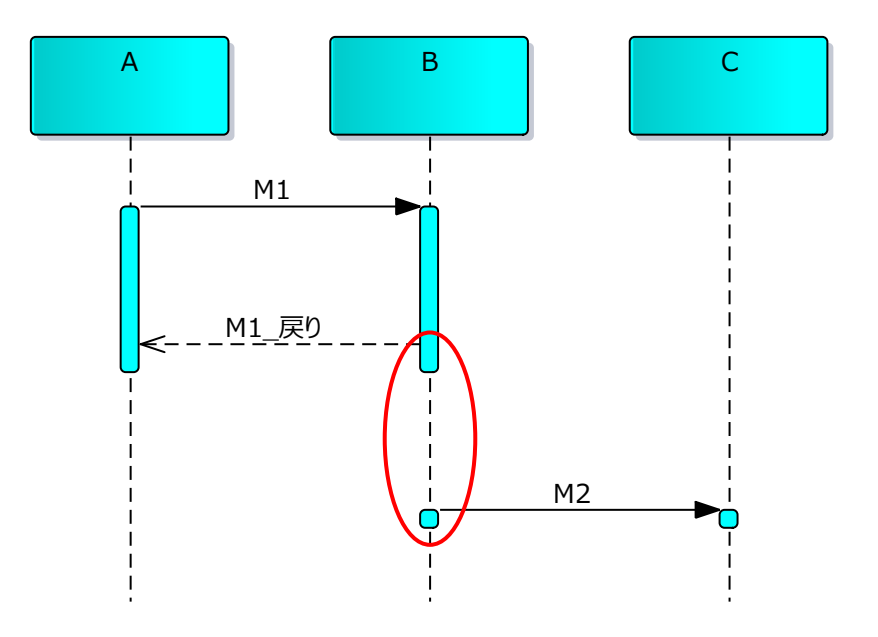

その他の情報については、ヘルプの「ライフラインの実行仕様」のページをご覧くださ い。

### <span id="page-15-0"></span>**4.2.** 相互作用の利用**(ref**のフラグメント**)**の配置

シーケンス図を開いている状態で、モデルブラウザから別のシーケンス図をダイアグラ ム内にドロップすると、次のような画面が表示されます。

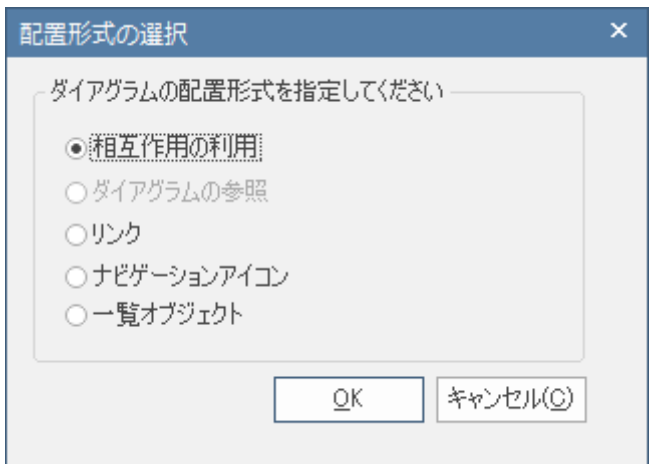

ここで、「相互作用の利用」を選択すると、次のような相互作用の利用要素を配置する事 ができます。ダブルクリックすると、その図に移動することができます。

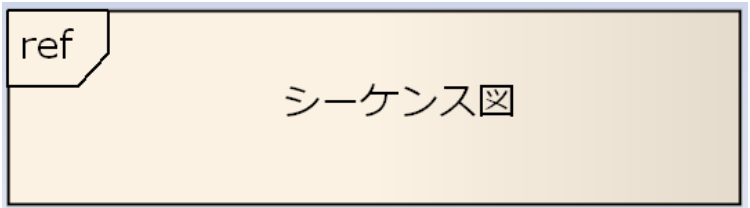

# <span id="page-15-1"></span>**5.** シーケンス図・コミュニケーション図に関連する設定

シーケンス図に関する設定は、ユーザーのオプション画面の「シーケンス図」グループ から設定できます。このうち、よく利用する設定は次の 2 つです。

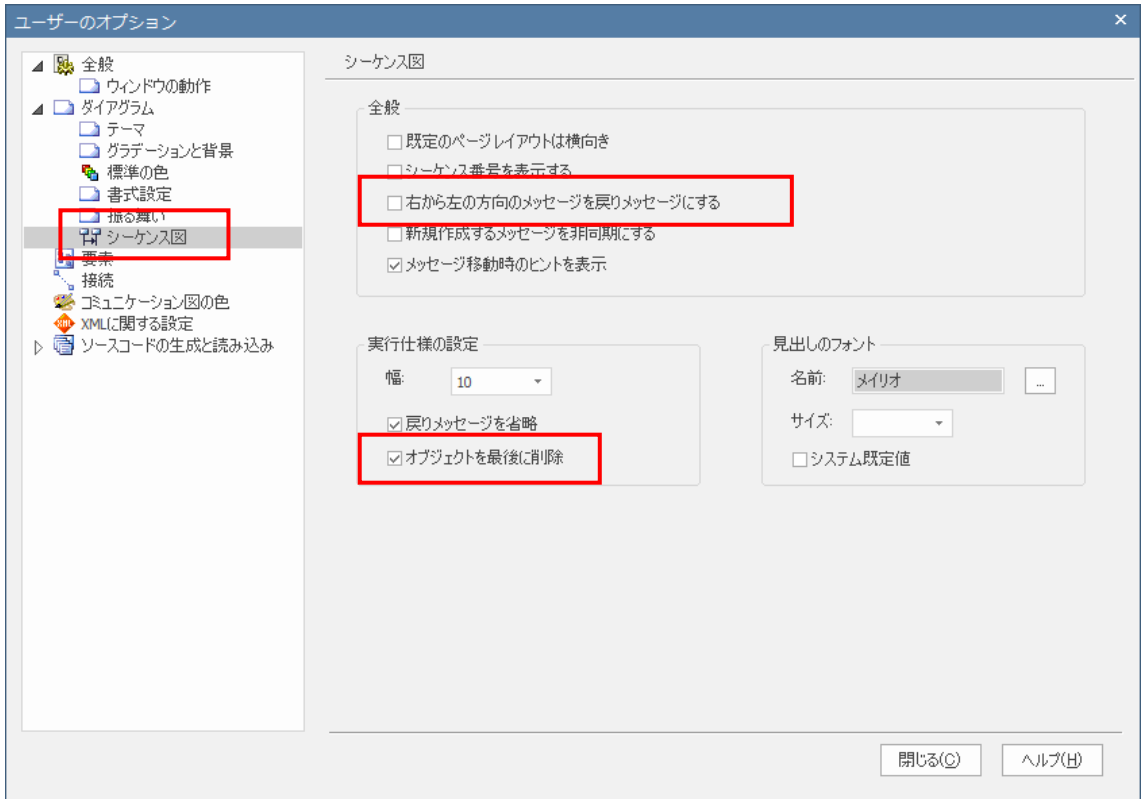

・ 右から左のメッセージを戻りメッセージにする

この項目が有効になっている場合には、右から左の方向に作成したメッセージは、「戻り」 のメッセージとして表示されます。

・ オブジェクトを最後に削除

この項目が有効になっている場合には、「生成」メッセージの送信先のライフラインは、 最後に×マークが自動的に表示されます。

コミュニケーション図のメッセージに設定される色は、ユーザーのオプション画面の「コ ミュニケーション図の色」グループから設定できます。色をつけない設定に変更すること もできます。

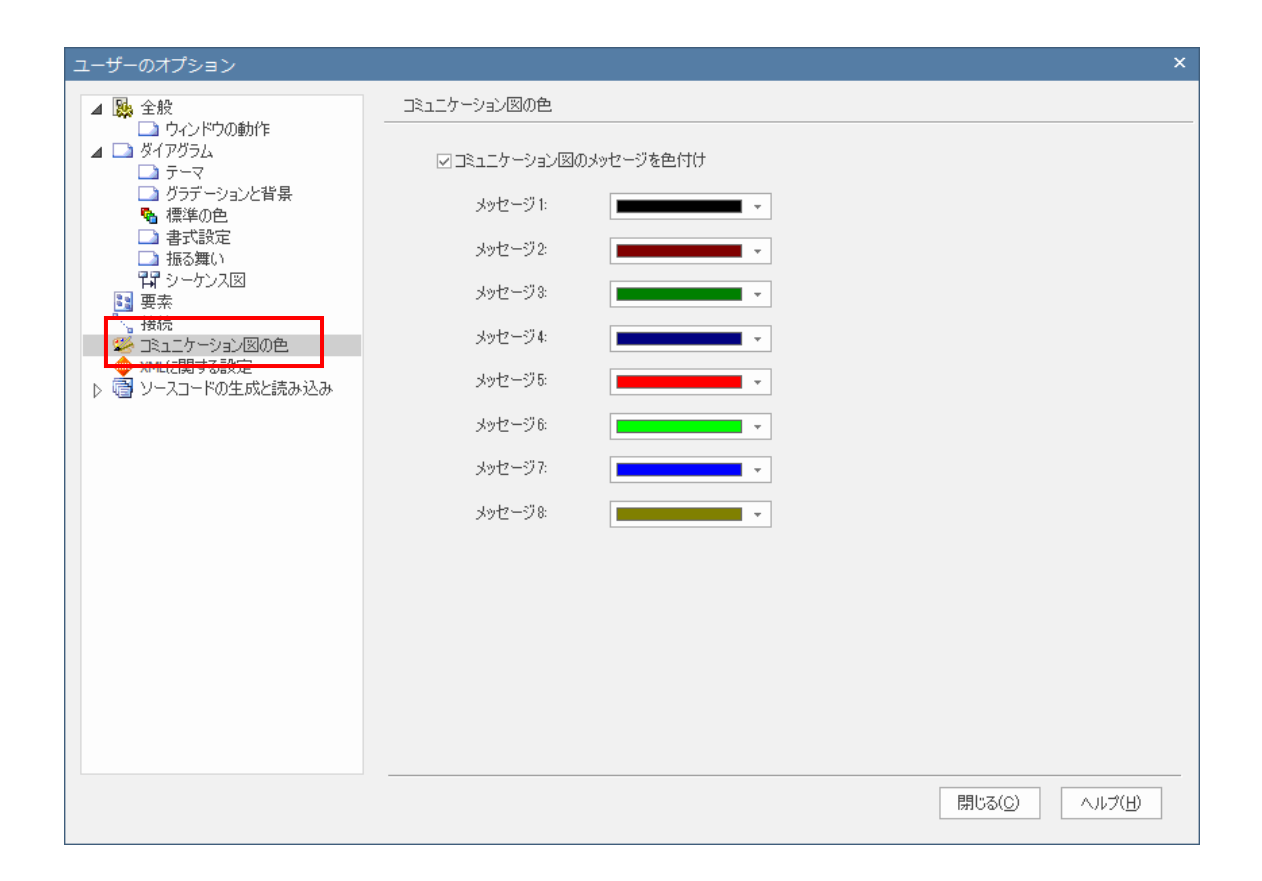

○ 改版履歴

2009/09/01 初版(過去のチュートリアルを再構成し、加筆) 2010/4/16 Enterprise Architect8.0 のリリースに伴い、内容を更新。 2011/5/18 Enterprise Architect9.0 のリリースに伴い、内容を更新。メッセージクイッ ク編集アドインについての説明を追加。 2011/11/30 Enterprise Architect9.2 のリリースに伴い、内容を更新。 2012/12/14 Enterprise Architect10.0 のリリースに伴い、内容を更新。 2014/04/22 Enterprise Architect11.0 のリリースに伴い、内容を更新。 2015/02/12 Enterprise Architect12.0 のリリースに伴い、内容を更新。 2016/01/25 Enterprise Architect12.1 のリリースに伴い、内容を更新。 2016/10/07 Enterprise Architect13.0 のリリースに伴い、内容を更新。 2018/05/16 Enterprise Architect14.0 のリリースに伴い、内容を更新。 2018/09/25 Enterprise Architect14.1 のリリースに伴い、内容を更新。 2019/08/22 Enterprise Architect15.0 のリリースに伴い、内容を更新。 2020/09/02 Enterprise Architect15.2 のリリースに伴い、内容を更新。 2022/04/27 Enterprise Architect16.0 のリリースに伴い、内容を更新。